## **COME TROVARE L'ID ORCID SUL PROFILO IRIS**

Entrare in IRIS e autenticarsi

Cliccare sul nome o sull'immagine in alto a destra e poi selezionare dal menù la voce"Profilo anagrafico"

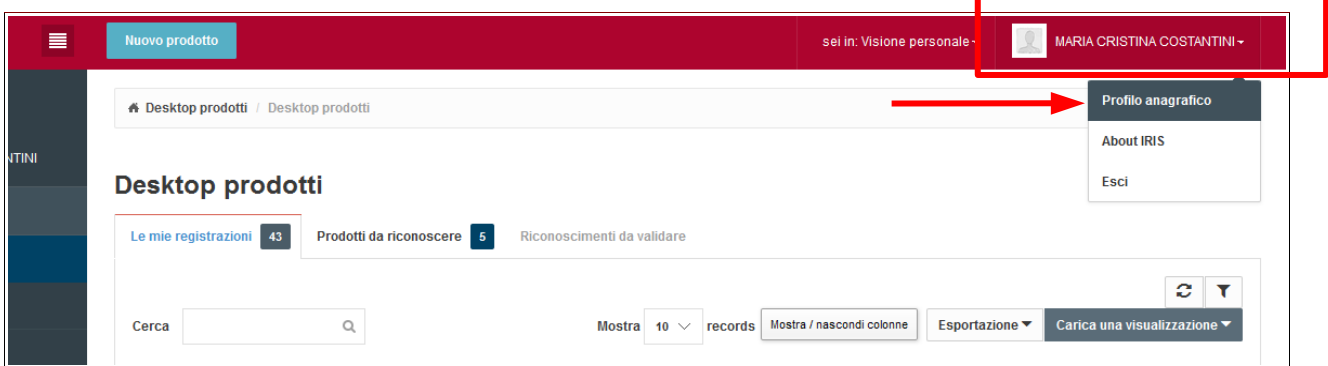

Una volta entrati nel profilo cliccare sulla tab "Identificativi di servizi esterni"

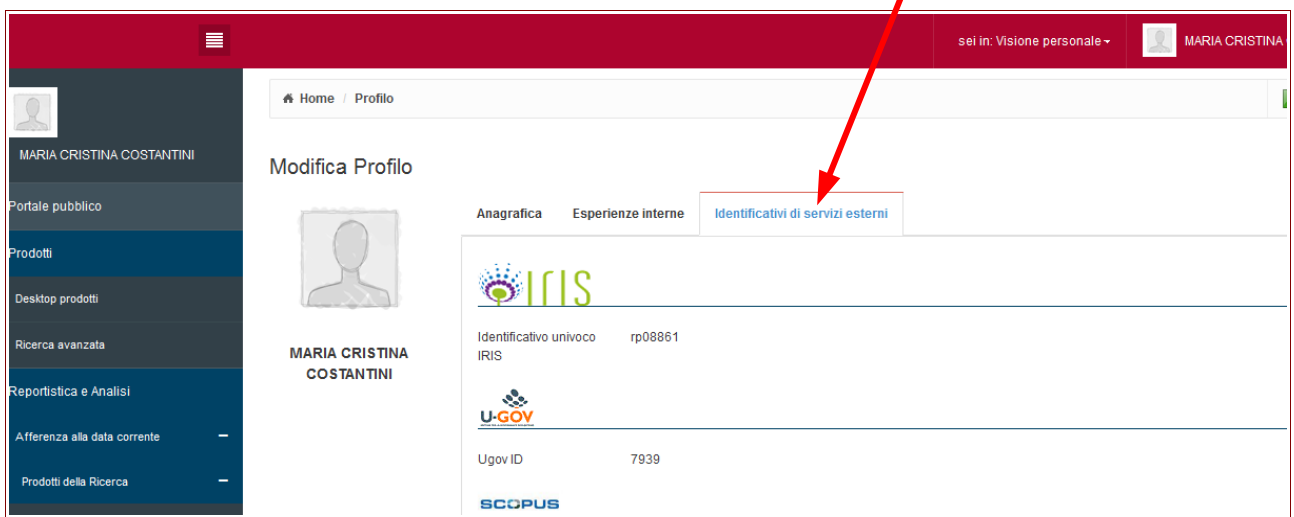

e poi scorrere fino alla sezione di ORCID, dove si trova l'identificativo e la conferma che i due sistemi sono allineati

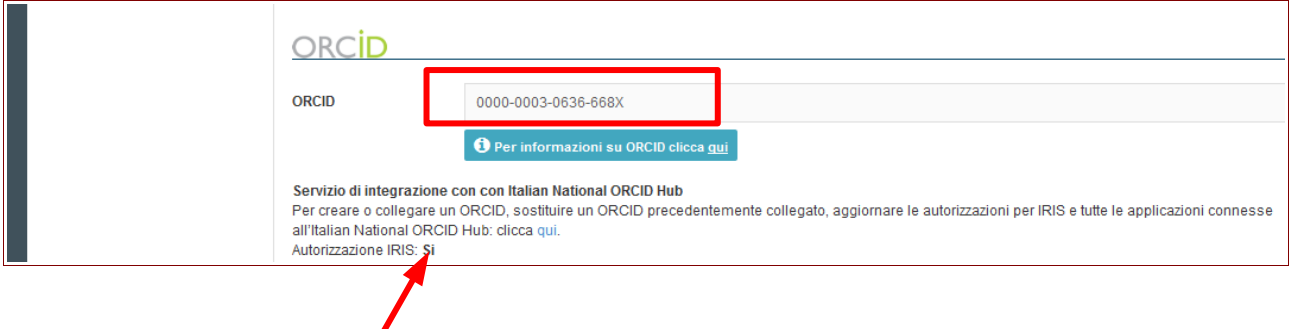